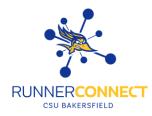

# Creating an Advising Appointment Campaign

# Step 1:

Click on the megaphone icon on the left-hand side.

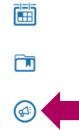

# Step 2:

In the Campaigns menu, click on "Appointment Campaigns".

**Student Campaigns** 

Student Campaigns are campaigns that can be sent directly to the students to complete a specific action or to be notified at different times.

#### Appointment Campaigns

Allows staff to reach out to specific student populations and encourage them to schedule appointments. Appointment Campaigns are best deployed by staff members seeking to encourage students to meet with them for advising or other services.

# Step 3:

On the Appointment Campaigns page, click on "Add New". Appointment Campaigns

View All Campaign Types

All Care Units ~ Filter by care unit:

# + Add New View only my campaigns

Step 4:

Complete your Campaign Configurations by completing the mandatory fields:

- **Campaign Name** ٠
- **Care Unit** •
- Location •
- Service

| Campaign Name *  |        | Instructions or Notes for Landing Page: |        |  |
|------------------|--------|-----------------------------------------|--------|--|
|                  |        |                                         |        |  |
|                  |        |                                         |        |  |
| Care Unit: *     |        | Location: *                             |        |  |
| Select Care Unit | $\sim$ | Select Location                         | $\sim$ |  |

| Service: *     |  |
|----------------|--|
| Select Service |  |

#### Step 5:

Complete your Appointment Configurations by completing the mandatory fields:

| • Appointment Limit  | Appointment Limit: *  |                      | Appointment Length: * |   |
|----------------------|-----------------------|----------------------|-----------------------|---|
| • Appointment Length | 1                     | ×                    | 30 min                | × |
| • Slots Per Time     |                       |                      |                       |   |
|                      | Slots Per Time: *     |                      | _                     |   |
|                      | 1                     | ×                    |                       |   |
|                      |                       |                      |                       |   |
|                      | Allow Scheduling Over | Courses              |                       |   |
|                      | Staff Reminders:      | Recipient Reminders: |                       |   |

## Step 6:

Choose the dates you want your campaign to start and end in the Scheduling Window.

| Start Date *                                 |            | End Date *           |
|----------------------------------------------|------------|----------------------|
| September 7, 2023                            | $\sim$     | September 21, 2023 🗸 |
| <b>Step 7:</b><br>Click " <i>Continue</i> ". |            |                      |
| Save and Exit                                | Continue > |                      |

#### Step 8:

Add students to your campaign. Use the search filters to find the students you want to make an advising appointment.

- NOTE: If you want currently enrolled students in your major, use the following:
  - In Category, choose "CSUB Main Campus (MAIN)" under Student Information.
  - In Enrollment Terms, choose the current term under Enrollment History.
  - In Major, choose the degree program under Area of Study.

# New Search

| Saved Searches -                                                                   |   |  |
|------------------------------------------------------------------------------------|---|--|
| Keywords (First Name, Last Name, E-mail,<br>Student ID) ?                          |   |  |
| Student Information First Name, Last Name, Student ID, Category, Tag, Student List | • |  |
| Enrollment History Enrollment Terms                                                |   |  |
| Area of Study College/School, Degree, Concentration, Major                         |   |  |
| Term Data Classification, Section Tag, Term GPA                                    | • |  |
| Performance Data GPA, Hours, Credits                                               | * |  |
| Course Data Course, Section, Status                                                |   |  |
| Assigned To                                                                        | • |  |
| Success Indicators Recommended Support Level, Success Markers                      | • |  |
|                                                                                    |   |  |

# Step 9:

Click "Search".

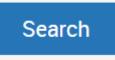

## Step 10:

The list of students will show. To add them to your advising appointment campaign, click on the box next to NAME. If the list is more than 100, you will have to click on the link that will select all students.

| Actions •       |                                                    |
|-----------------|----------------------------------------------------|
| 100 items on th | is page are selected. <u>Select all 128 items.</u> |
|                 | ♦ ID                                               |
| Step 11.        |                                                    |

## Step 11:

Click "Continue".

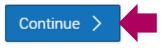

# Step 12:

Review the students that have been added to your advising appointment campaign. If everything looks good. Click "*Continue*".

• **NOTE:** You can add more students by clicking "Add More Recipients" – you won't lose your current list.

# Save and Exit

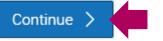

# Step 13:

Select the Staff that will be available for students to choose from in the campaign.

 NOTE: If no one shows under Available Staff, it is due to their availability. They either don't have the service listed in their availability and/or have campaigns turned off in their availability.
Available Staff

□ Include Appointment Availabilities?

| ID NAME | AVAILABLE TIMES                                                                                                    |
|---------|----------------------------------------------------------------------------------------------------|
| 0       | For: Appointments/Campaigns Mon-Thu 9:00am -<br>5:00pm PT<br>For: Appointments/Campaigns Fri 9:00am -<br>3:30pm PT<br>For: Appointments/Campaigns Mon-Thu 9:00am -<br>4:00pm PT<br>For: Appointments/Campaigns Fri 9:00am -<br>3:30pm PT |
|         | <b>For: Appointments/Campaigns</b> Mon-Fri 8:00am -<br>4:00pm PT<br><b>For: Appointments/Campaigns</b> Mon-Fri 8:00am -<br>4:00pm PT                                                                                                    |

# Step 14:

Click "Continue".

Save and Exit Continue >

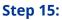

Compose your Nudge (e-mail through Runner Connect). Click "Add Welcome Message".

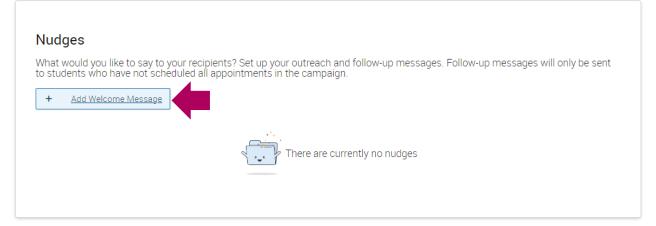

## Step 16:

Add your Welcome Message. Edit/change the template message. Attach any documents you want students to have and double check the send date.

Compose Message

| Subject *                    |                   |             |             |         |                                                                                                    |
|------------------------------|-------------------|-------------|-------------|---------|----------------------------------------------------------------------------------------------------|
| {\$student_first_name}, Sche | edule an Advising | appointmen  | ıt          |         |                                                                                                    |
|                              |                   |             |             |         |                                                                                                    |
| Message *                    |                   |             |             |         |                                                                                                    |
| B I ∷ ≟= ⊘                   | Heading 2         | ✓ Mer       | rge Tags    | ~       |                                                                                                    |
|                              |                   |             |             |         |                                                                                                    |
| Please Schedu                | le Your Ac        | lvising     | Appoin      | itme    | ent.                                                                                                    |
| Hello {\$student_first_r     | name).            |             |             |         |                                                                                                    |
|                              |                   | Add/Drop Co | ourses to r | my Scl  | hedule at Arts and Humanities Student Center. To do so, please click the following                                                                           |
| link, select a time that     | works with you    | r schedule, | and click S | Save. \ | hedule at Arts and Humanities Student Center. To do so, please click the following<br>/ou will receive an email confirming the appointment time and details. |
| {\$schedule_link}            |                   |             |             |         |                                                                                                    |
| Thank you!                   |                   |             |             |         |                                                                                                    |
|                              |                   |             |             |         |                                                                                                    |
| Available Merge Tags 🤅       | <u>,</u>          |             |             |         |                                                                                                    |
| Available Merge Tags @       | ,<br>             |             |             |         |                                                                                                    |
| {\$student_name}             |                   |             |             |         | Inserts the first name and last name of the student                                                                                                    |
|                              |                   |             |             |         |                                                                                                    |
| {\$student_first_name}       |                   |             |             |         | Inserts the student's first name                                                                                                    |
| {\$student_last_name}        |                   |             |             |         | Inserts the student's last name                                                                                                    |
|                              |                   |             |             |         |                                                                                                    |
| {\$schedule_link}            |                   |             |             |         | Inserts a link to schedule the appointment                                                                                                    |
|                              |                   |             |             |         |                                                                                                    |
| Add Attachment:              |                   |             |             |         |                                                                                                    |
|                              |                   |             |             |         |                                                                                                    |
| Choose File No file          | e chosen          |             |             |         |                                                                                                    |
| Send Date \star 🛈            |                   |             |             |         |                                                                                                    |
| September 7, 2023            |                   |             | $\sim$      |         |                                                                                                    |
|                              |                   |             |             |         |                                                                                                    |
| Previous Nudge Dates:        |                   |             |             |         |                                                                                                    |
| N/A<br>Current Nudge Dates:  |                   |             |             |         |                                                                                                    |
| N/A                          |                   |             |             |         |                                                                                                    |

#### Step 17:

Click "Save Welcome Message".

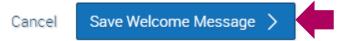

#### Step 18:

You'll be taken back to the Compose Nudges page. You'll see your welcome message in Nudges.

#### Nudges

What would you like to say to your recipients? Set up your outreach and follow-up messages. Follow-up messages will only be sent to students who have not scheduled all appointments in the campaign.

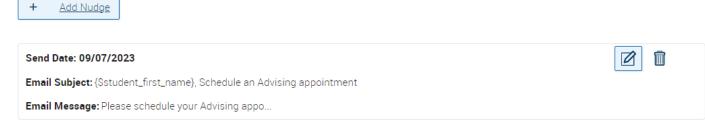

#### **Step 19:**

Click "Continue".

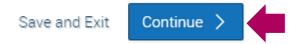

#### Step 20:

Verify your Campaign Summary. Double check that everything is correct.

Campaign Summary

| Name:                          |                                                                                                    |
|--------------------------------|----------------------------------------------------------------------------------------------------|
| Care Unit:                     | Advising                                                                                                    |
| Location:                      | Arts and Humanities Student Center                                                                                                    |
| Service:                       | Add/Drop Courses to my Schedule                                                                                                    |
| Appointment Limit:             | 1                                                                                                    |
| Appointment Length:            | 30 mins                                                                                                    |
| Slots Per Time:                | 1                                                                                                    |
| Scheduling Window:             | 09/07/2023 - 09/21/2023                                                                                                    |
| Allow Scheduling Over Courses: | No                                                                                                    |
| Staff Reminders:               | Email - Yes   Text - Yes                                                                                                    |
| Recipient Reminders:           | Email - Yes   Text - Yes                                                                                                    |
| View 128 recipients            |                                                                                                    |
| View 1 staff                   |                                                                                                    |
| 01                             | Thu 00/07/2022                                                                                                    |
|                                | Thu 09/07/2023<br>{Sstudent_first_name}, Schedule an Advising appointment                                                                                                    |
|                                |                                                                                                    |
| Email Preview:                 | View Email                                                                                                    |
|                                | Location:<br>Service:<br>Appointment Limit:<br>Appointment Length:<br>Slots Per Time:<br>Scheduling Window:<br>Allow Scheduling Over Courses:<br>Staff Reminders:<br>Recipient Reminders:<br>View 128 recipients |

# **Quick Tips:**

- Once your campaign starts, you'll be able to click on the campaigns button (on the left side) to view the logistics of your campaign.
- You can edit and add more students individually to your campaign after it has started.
- You can resend nudges (messages) within the campaign.
- You can view who has scheduled, and who has not scheduled within the campaign.